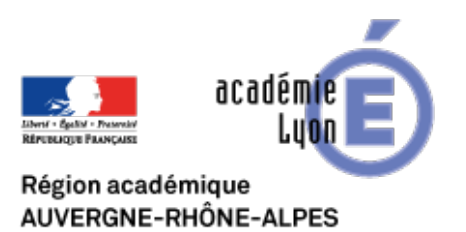

# **Une ville moyenne : Annecy**

- Se Former - Boîte à Outils numériques - Cartographie et Opendata - Géomatique, SIG, Globes virtuels - Exemples de séquences Google Earth ou Géoportail -

Date de mise en ligne : mercredi 26 septembre 2007

**Copyright © CAN@BAE Histoire-Géographie -**

**Tous droits réservés**

## **Objectifs :**

- **–** voir ou revoir la notion d'échelle
- **–** connaître les différents symboles et codes d'une carte topographique
- **–** identifier les différents espaces d'une ville moyenne grâce à une carte topographique
- **–** confronter une carte topographique à une vue satellite

## **Questions :**

**1)** Sachant que l'échelle de la carte est 1/25 000, calculez la distance en ligne droite entre l'aéroclub au NO de la carte et l'établissement de pisciculture au SE de la ville

**2)** On appelle site : le lieu précis où s'établit une ville et qui se définit par le relief local, la nature des terrains et la disposition des cours d'eau. En utilisant les mots entre parenthèse (lac, torrent, colline, cuvette...) décrivez le site dans lequel s'est installé Annecy

**3)** Sur une feuille blanche, tracez un cadre aux dimensions de l'extrait de carte topographique. En utilisant l'ombrage et les courbes de niveau, faites apparaître sur un schéma les reliefs du site (si vous n'y parvenez pas passez à la question suivante)

- **4)** Faites ensuite apparaître sur le schéma les éléments suivants :
- • le centre historique
- • les quartiers du 19e siècle
- • les boulevards
- • les grands ensembles d'habitations
- • les zones industrielles

### **Utilisation de GoogleEarth**

Se connecter à internet.

Télécharger les fichiers « AnnecyIGN\_25000.kmz » et « Projet Solderie.kmz » et les enregistrer sur votre disque dur.

Double-cliquez sur le fichier « AnnecyIGN\_25000.kmz » au bout de quelques instants, GoogleEarth doit s'ouvrir et se positionner directement sur Annecy.

Dans la barre latérale, à gauche, sélectionnez la couche « IGN\_2500 » et la cochant et en la mettant en surbrillance. En déplaçant horizontalement le curseur de gauche à droite vous pouvez modifier la transparence de la carte IGN et la faire apparaître ou disparaître.

**3 suite)** en vous aidant de GoogleEarth répondez à la question 3) si vous n'y êtes pas parvenu ou vérifiez votre travail.

**5)** Un projet d'installation d'une solderie vient d'être déposé à la mairie d'Annecy (pour le localiser double- cliquez sur

le fichier « Projet solderie.kmz ». En tant que maire vous devez vous prononcer pour ou contre cette implantation. Donnez votre décision en la justifiant.

# **Téléchargements utilisés pour la séquence**

Une vue aérienne oblique d'assez grand format intéressante à utiliser pour habituer les élèves du paysage, à la carte topographique et aux vues Google Earth : http://fr.wikipedia.org/wiki/Image:Annecy\_vueaerienne.jpg

Les deux fichiers kmz utilisés pour la séquence :